## **Zoom**

# **використання програмного забезпечення**

## **Інструкція користувача з**

### Зміст

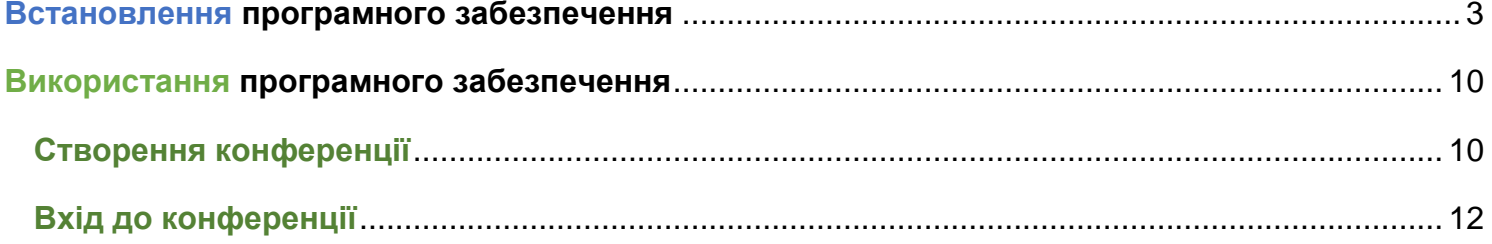

<span id="page-2-0"></span>1. Для завантаження **Zoom** перейдіть за посиланням [https://zoom.us/download.](https://zoom.us/download) Відкриється сторінка, що має вигляд, приведений на рис.1. Натисніть на кнопку завантаження **Zoom**:

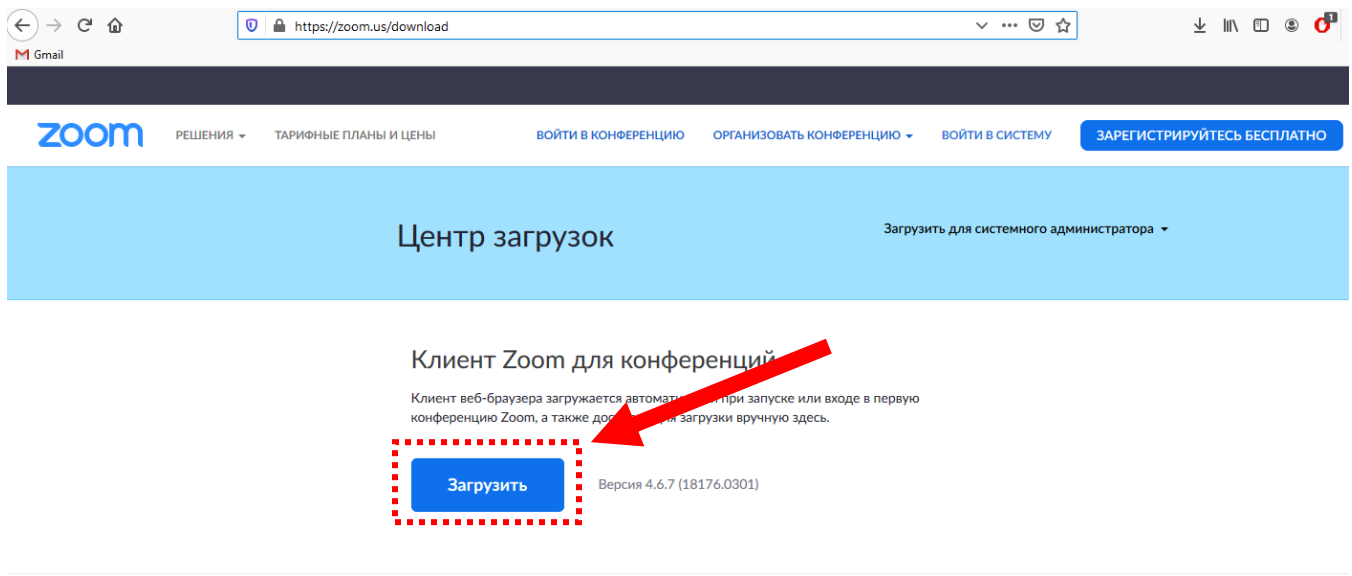

Плагин Zoom для Microsoft Outlook

Плагин Zoom для Outlook устанавливает на панели инструментов Microsoft Outlook кнопку, которая позволяет вам начать или запланировать конференцию одним нажатием.

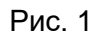

2. У вікні, що відкриється натисніть **Зберегти файл** (рис. 2).

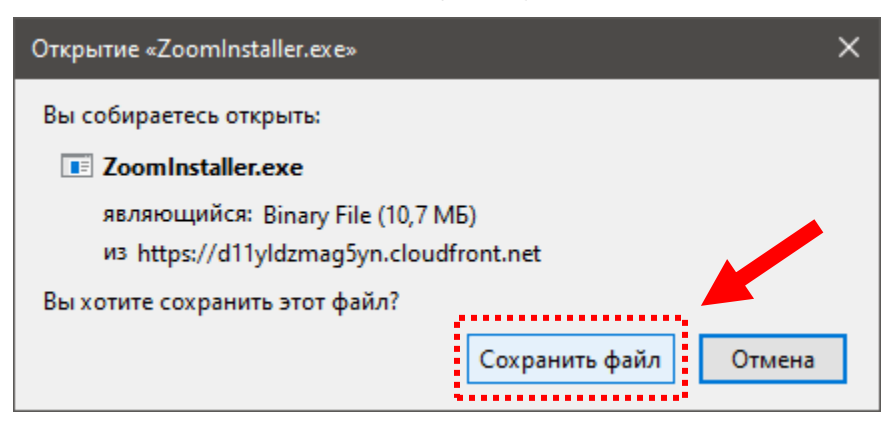

Рис. 2

3. Після закінчення завантаження відкрийте теку, що містить файл з інсталятором програмного забезпечення **Zoom**.

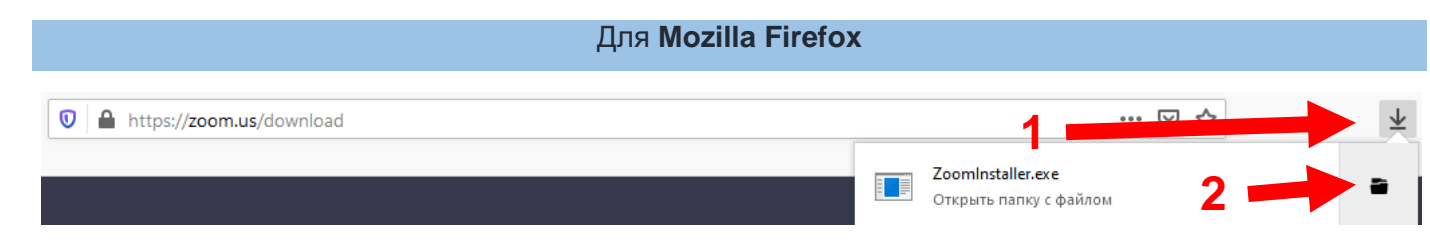

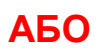

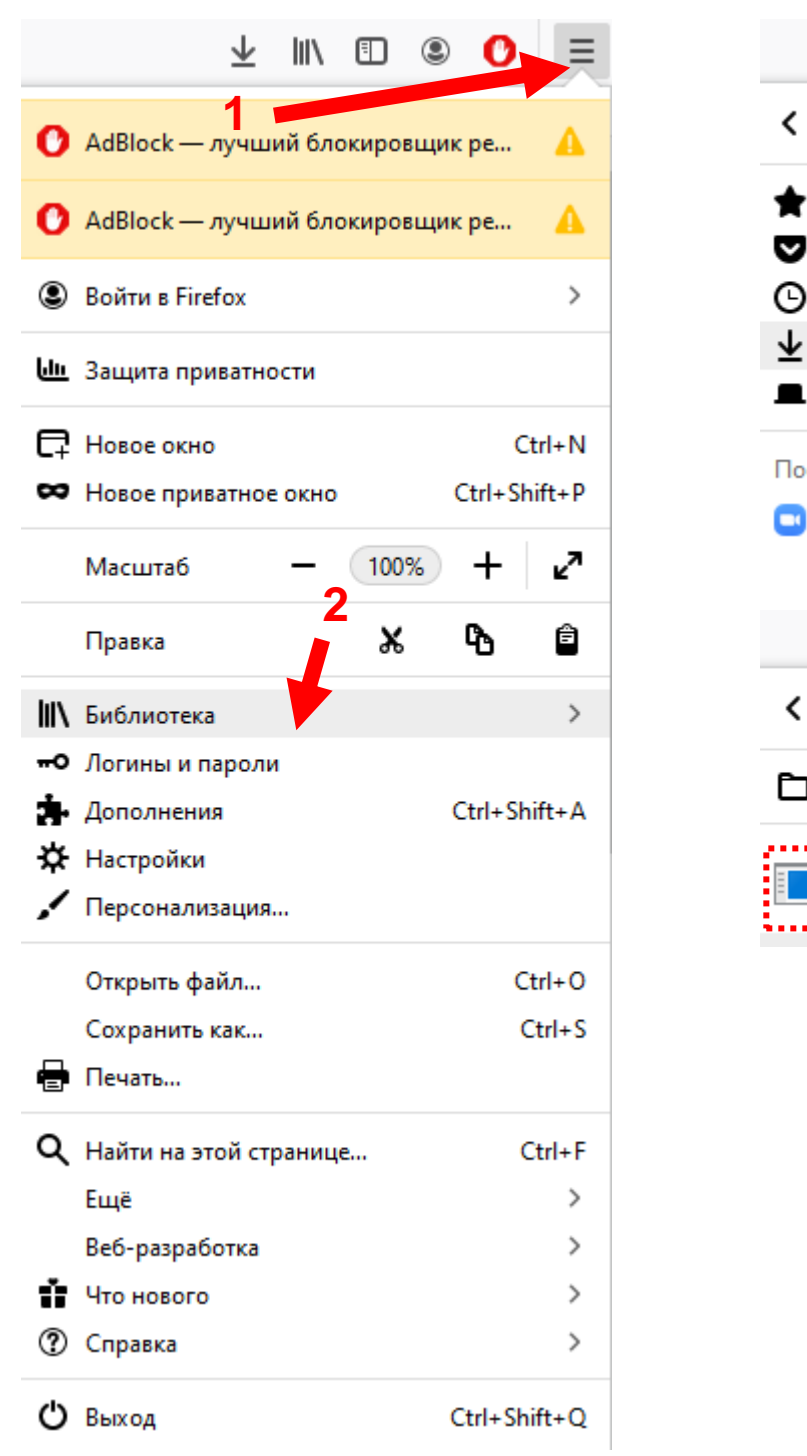

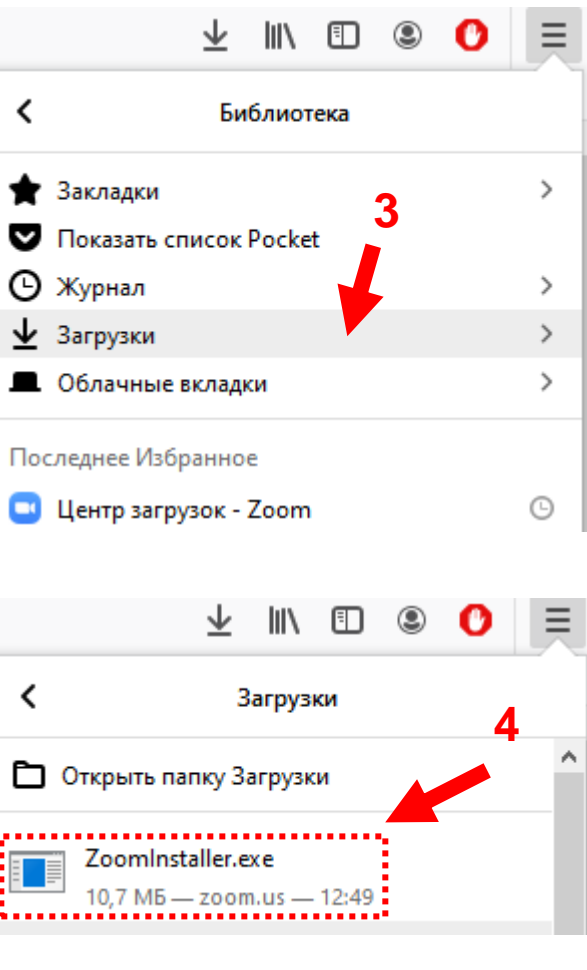

## **АБО** за допомогою комбінації клавіш **Ctrl + J** на клавіатурі

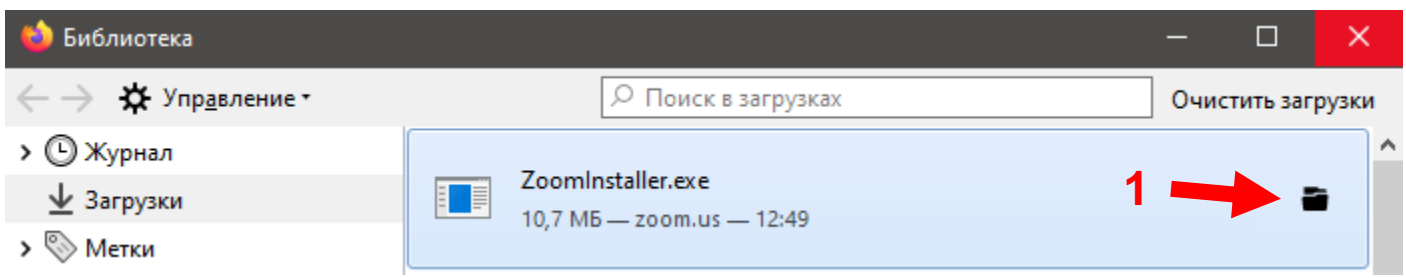

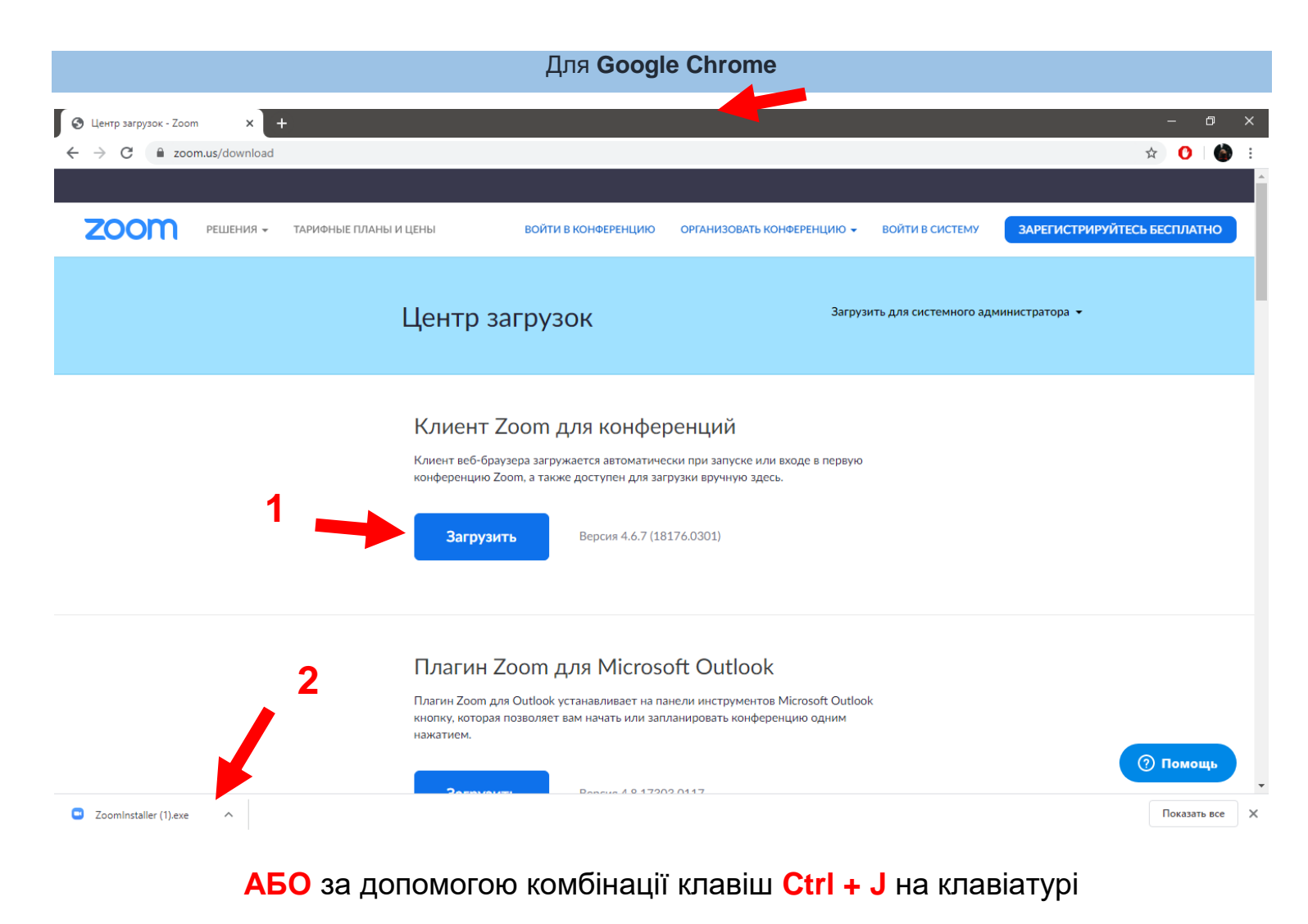

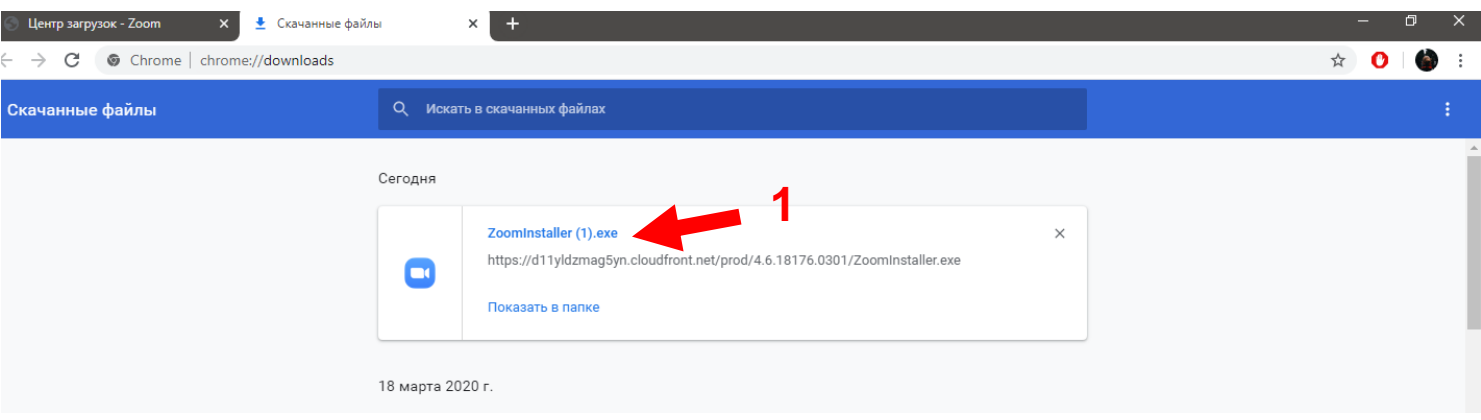

4. Відкрийте інсталятор програми

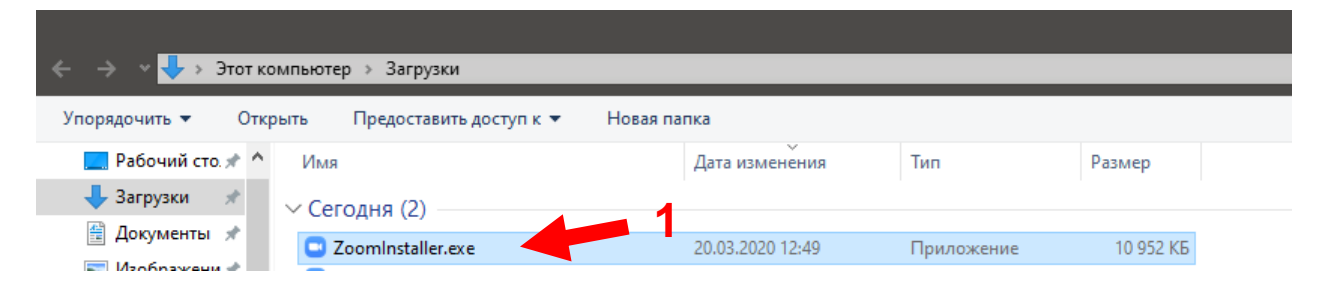

#### 5. У відкритому вікні оберіть **Запустити**

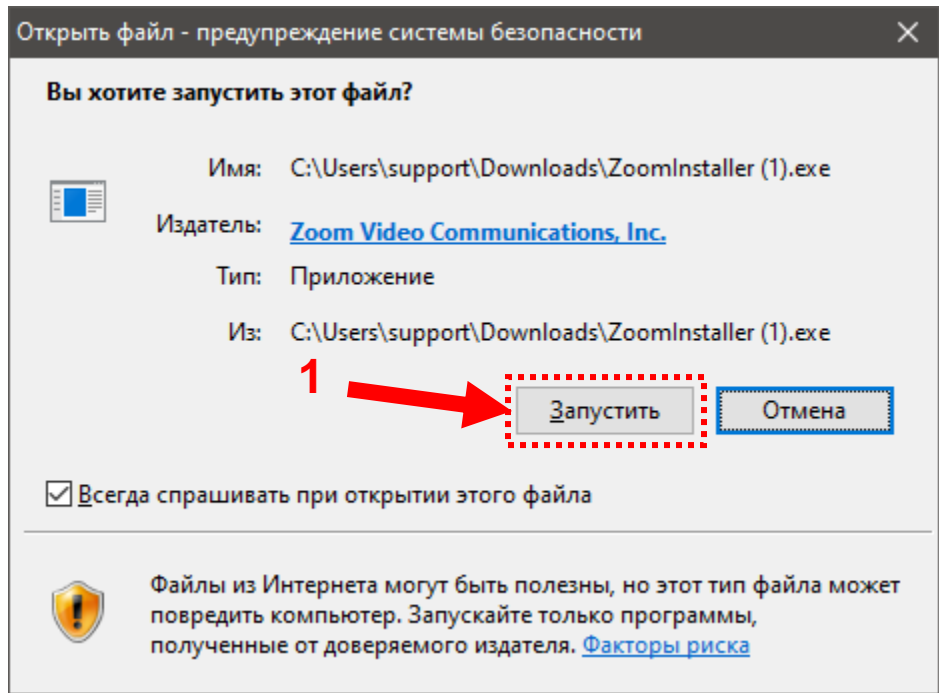

6. Після відкриття з'явиться вікно ініціалізації в якому буде відображено прогрес встановлення. Встановлення додатку не вимагає додаткових дій з боку користувача.

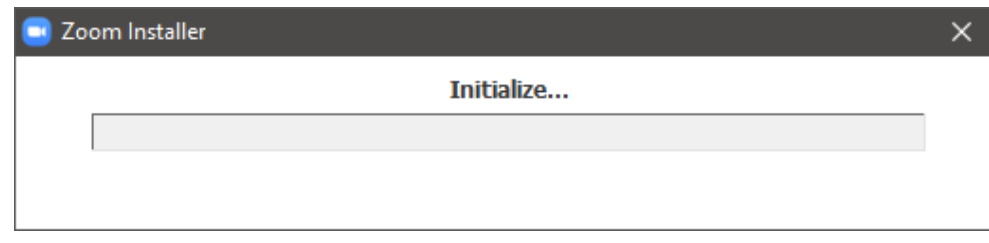

7. Після успішного встановлення додатку з'явиться вікно програми. Виконайте **ВХІД**.

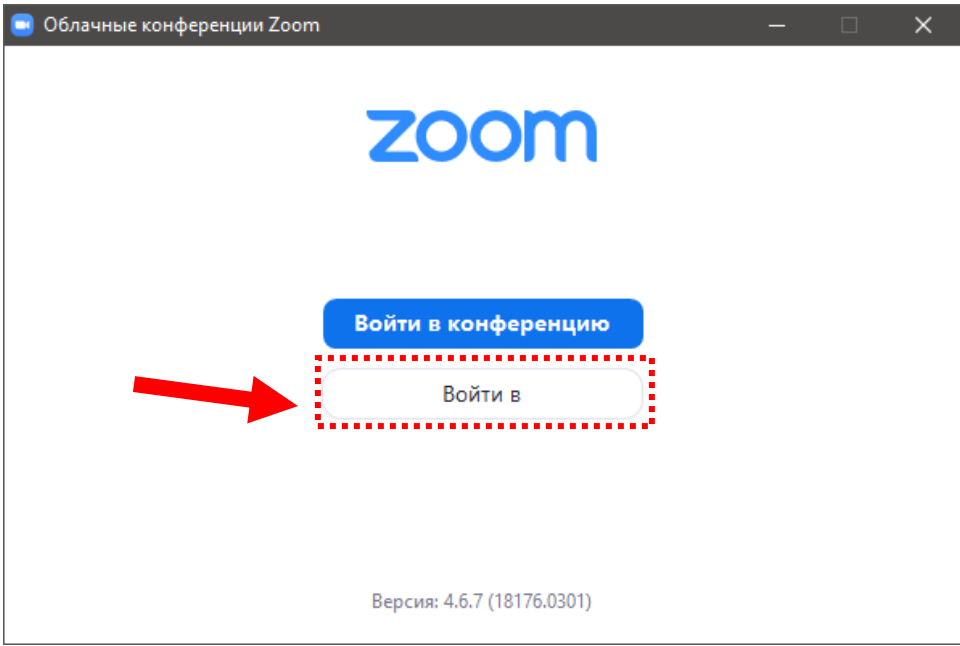

8. Для використання **Zoom** можна **зареєструватися безкоштовно** (https://us04web.zoom.us/signup), або використати обліковий запис **Facebook** чи **Gmail**

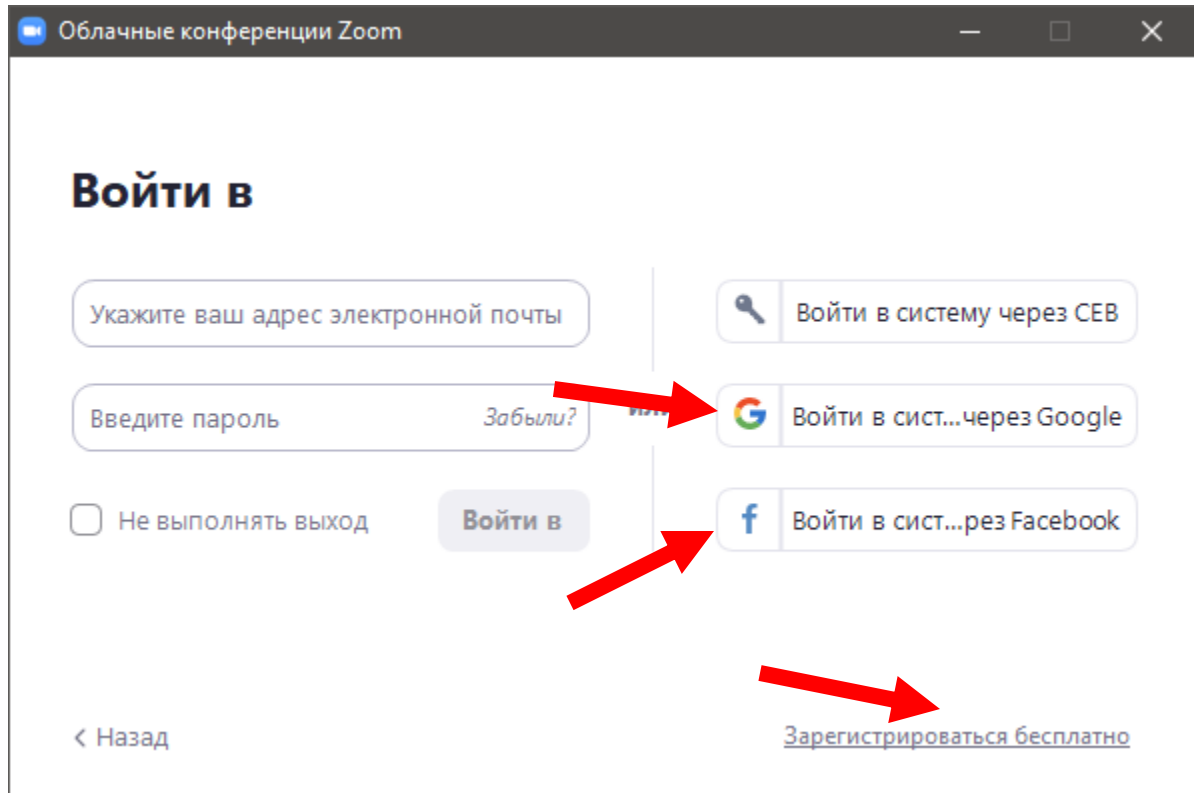

9. **Для входу з обліковим записом Gmail** натисніть на відповідний пункт меню. Після цього у вікні браузера відкриється вікно входу до поштової скриньки. Необхідно буде ввести облікові дані або, якщо дані попередньо було введено, просто обрати обліковий запис з якого необхідно виконати вхід.

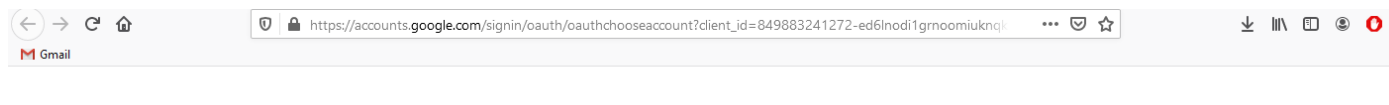

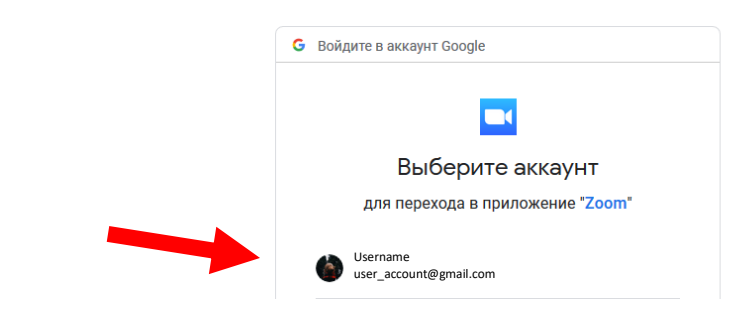

10. Після цього у вікні браузера з'явиться відповідне сповіщення, що дозволяє виконати створення

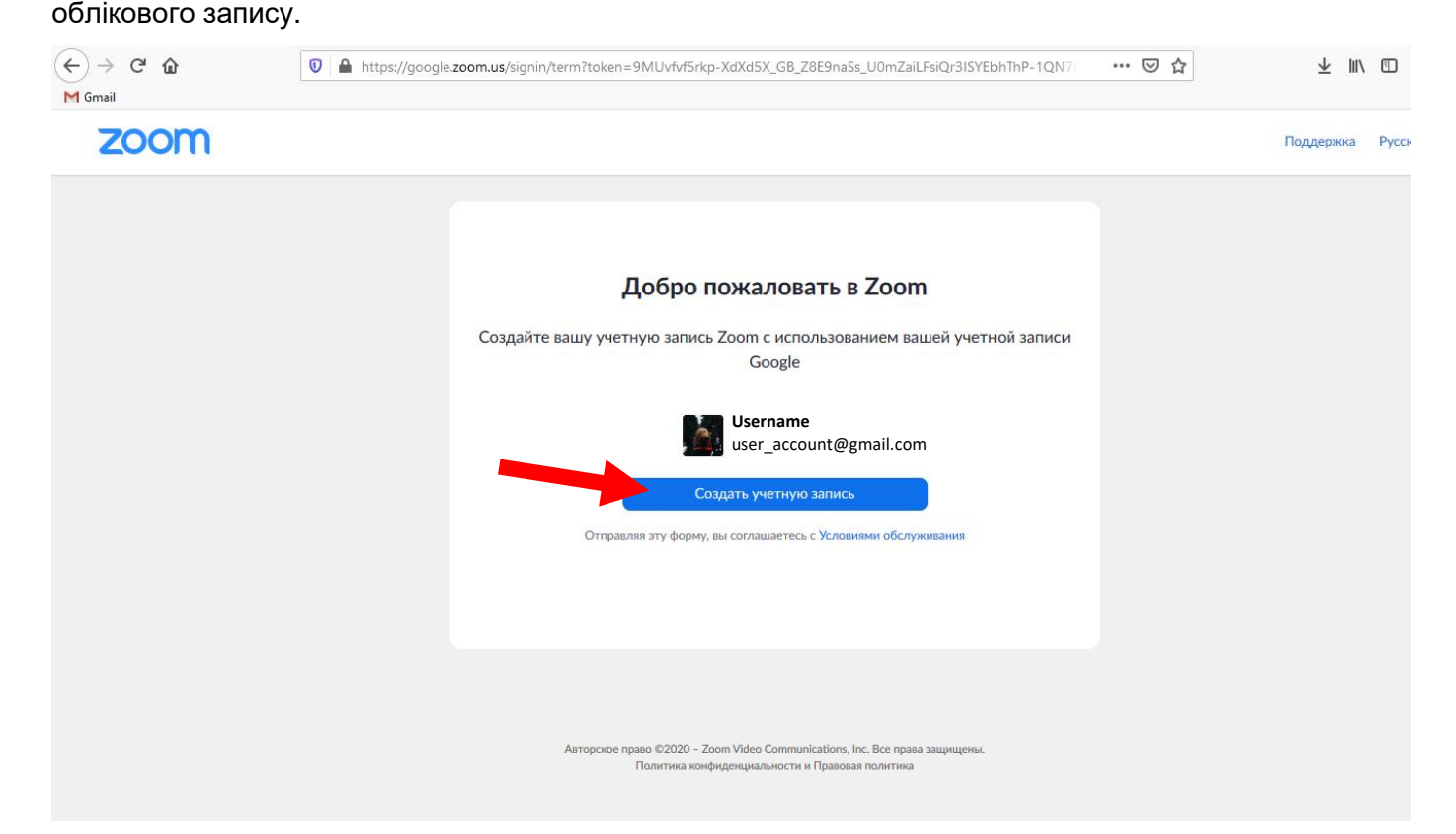

11. Після натискання кнопки створення облікового запису система запропонує Вам відкрити **Zoom.** Для цього оберіть серед запропонованих пунктів **Zoom** та натисніть на кнопку **Відкрити посилання**

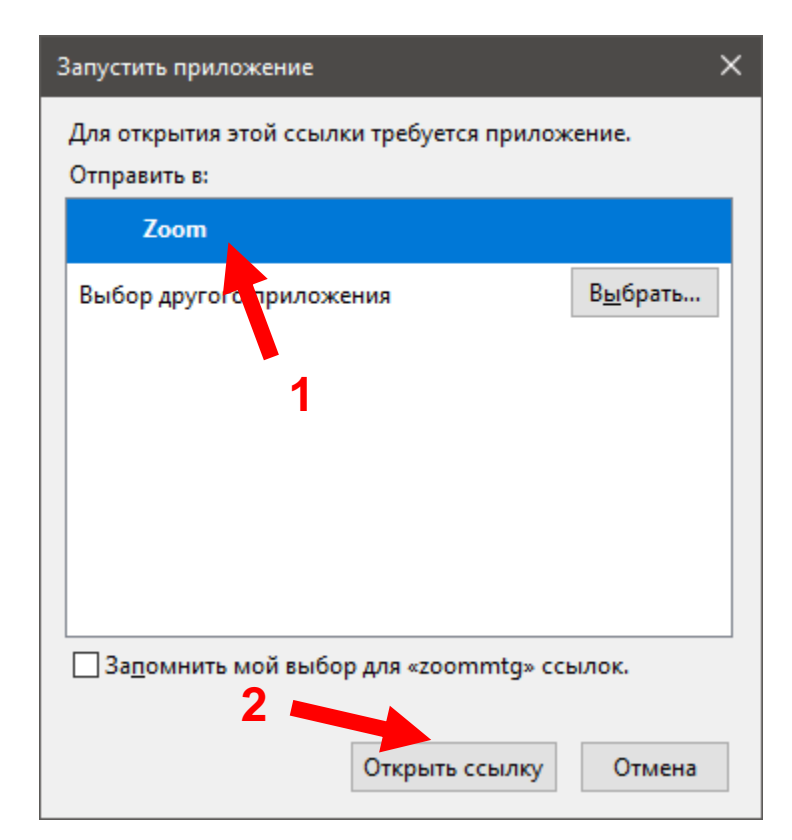

12. В результаті відчиниться головне вікно програми, що надає доступ до створення **нової конференції** перегляду повідомлень від інших контактів у вкладці **Чат**, **Контактів** і т.д.

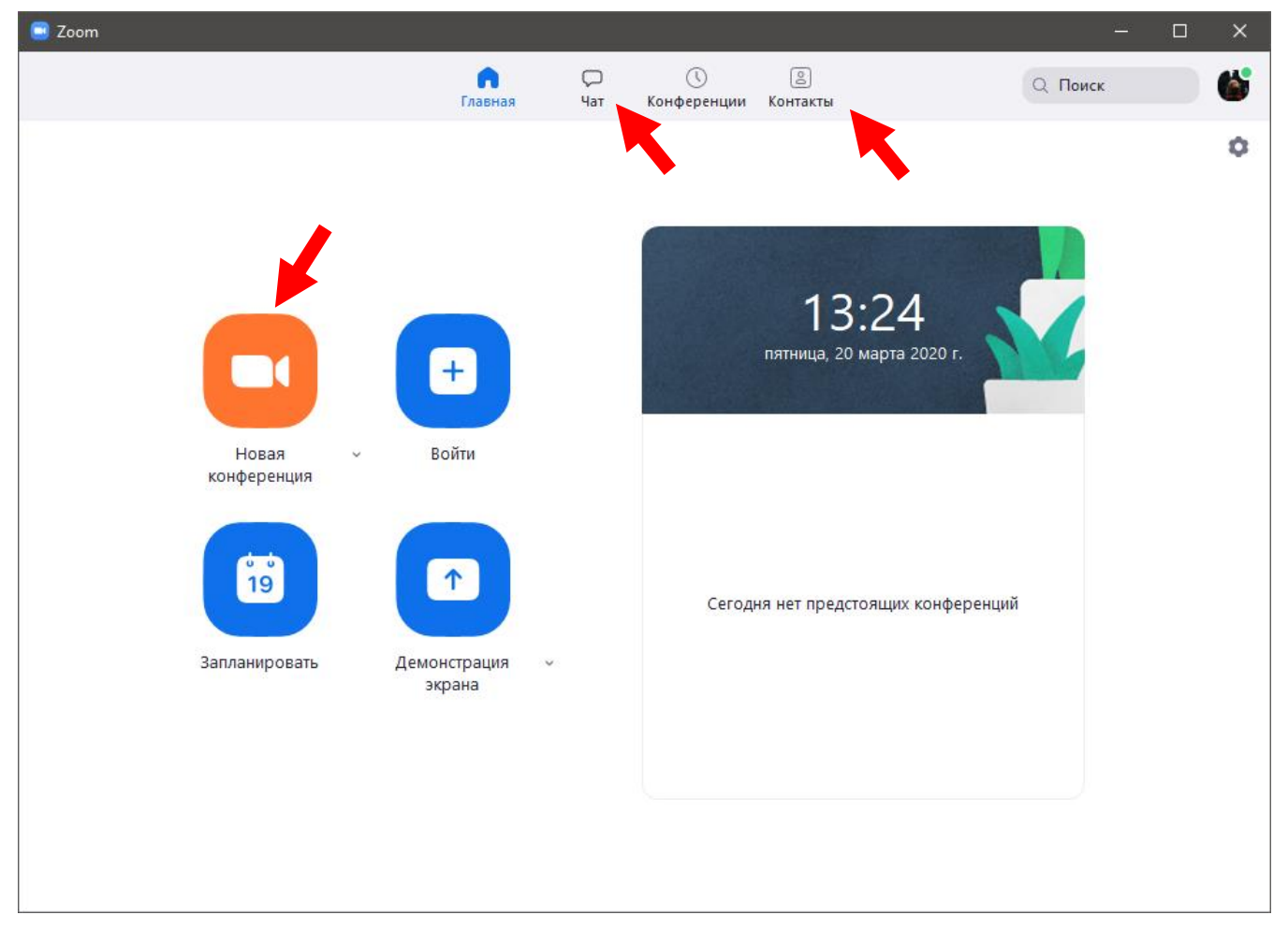

## <span id="page-9-1"></span><span id="page-9-0"></span>**1. Створення конференції**

Для створення нової конференції необхідно натиснути на кнопку **Нова Конференція** на головному екрані програми.

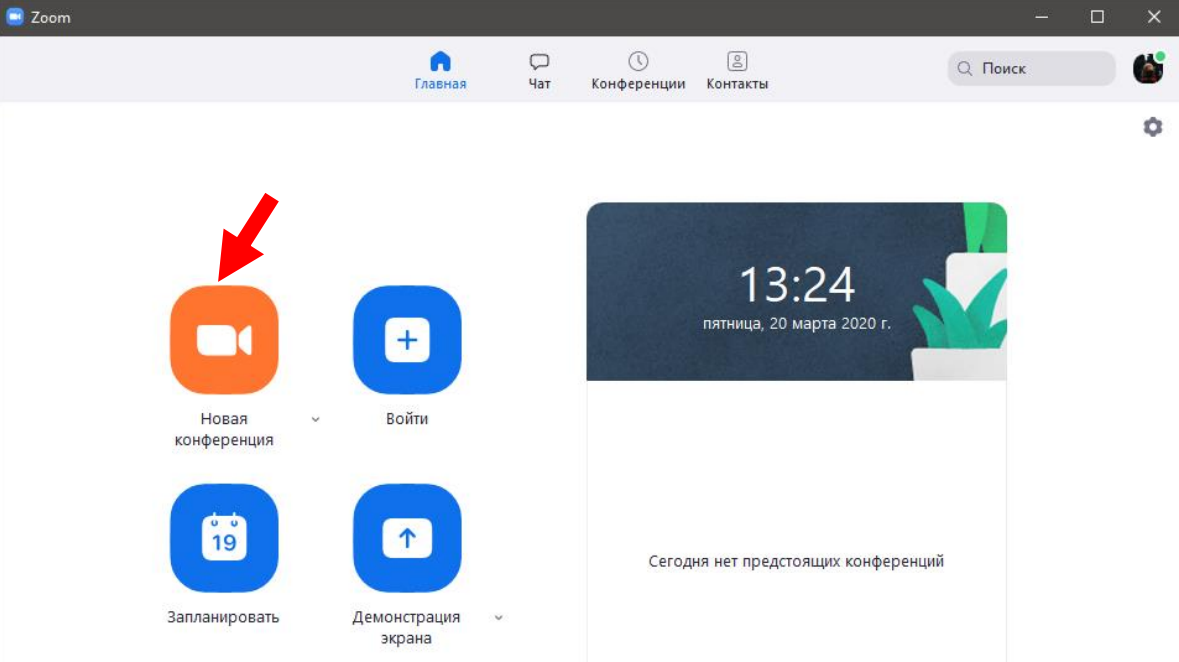

Після цього відкриється вікно конференції в нижній частині якого можна буде додати учасників.

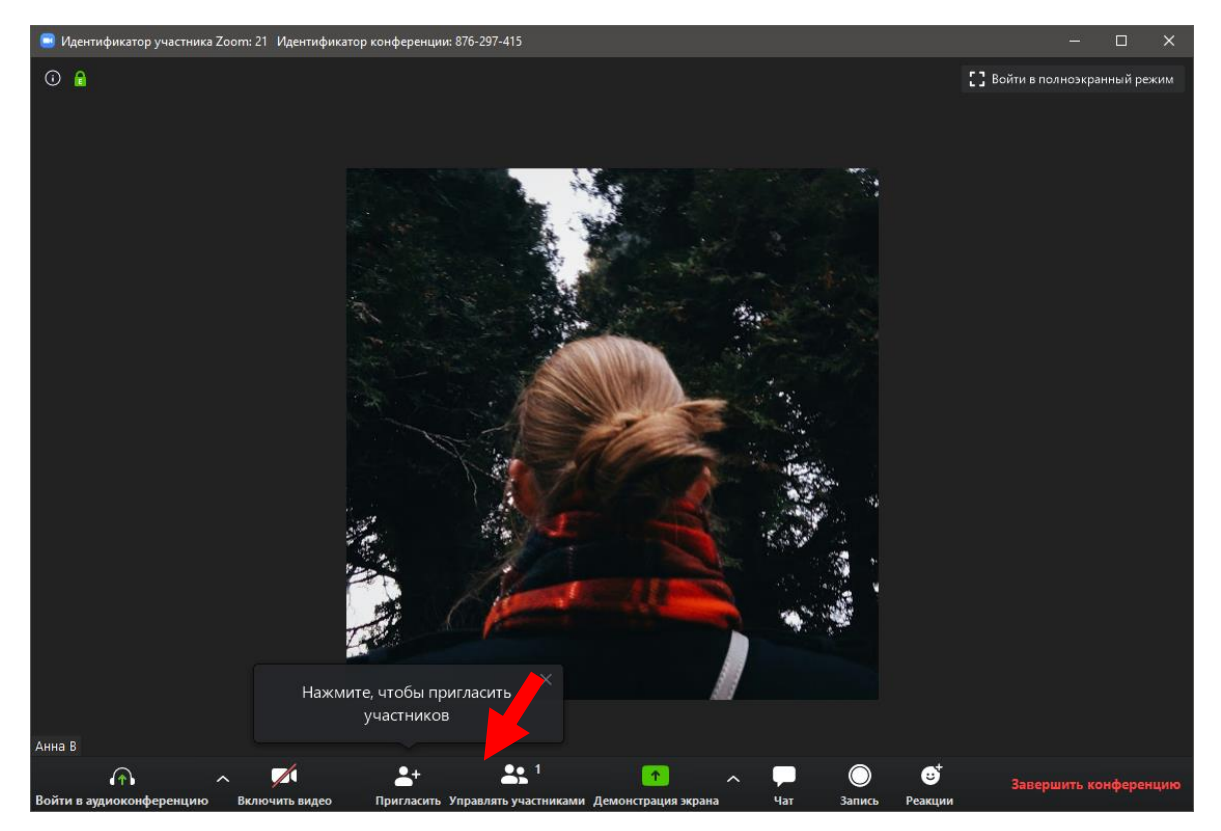

Для запрошення учасників конференції можна скористатися списком контактів у **Zoom** або електронною поштою.

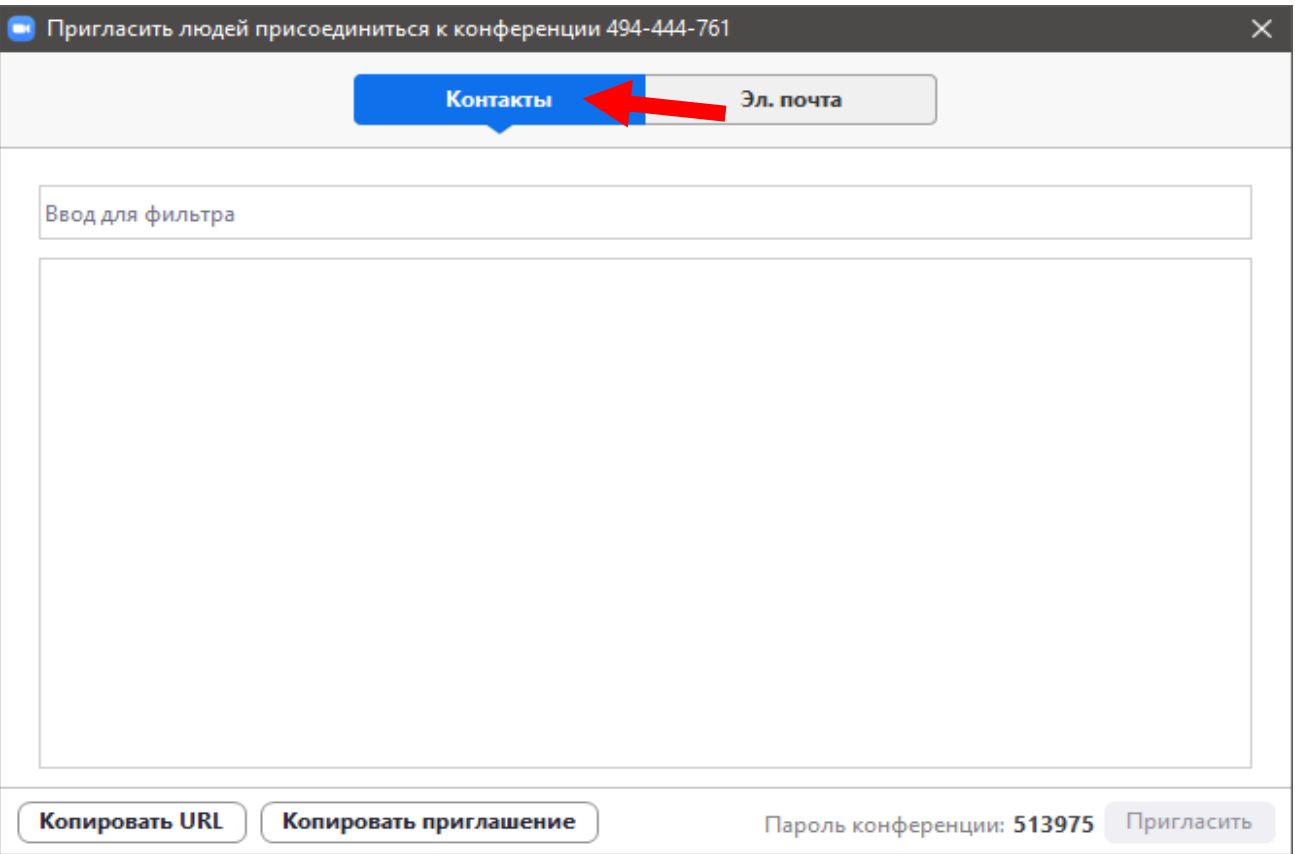

Для спрощення процесу розсилання **Копіюємо запрошення** та надсилаємо відповідно до необхідного списку електронних адрес будь-яким поштовим сервісом.

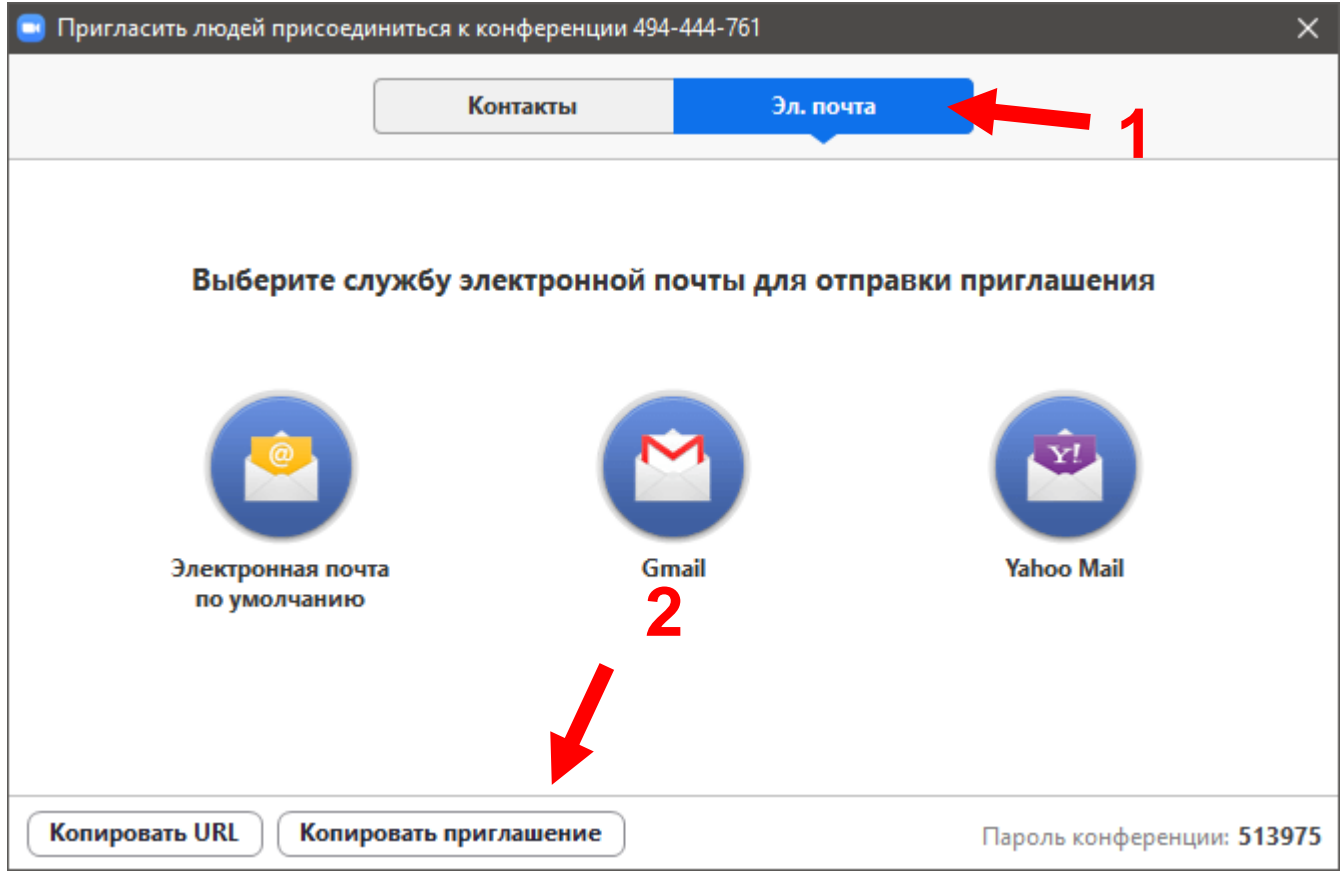

### <span id="page-11-0"></span>**2. Вхід до конференції**

Кожен учасник конференції отримає лист на електронну пошту, що містить **посилання** для того, аби виконати підключення до конференції.

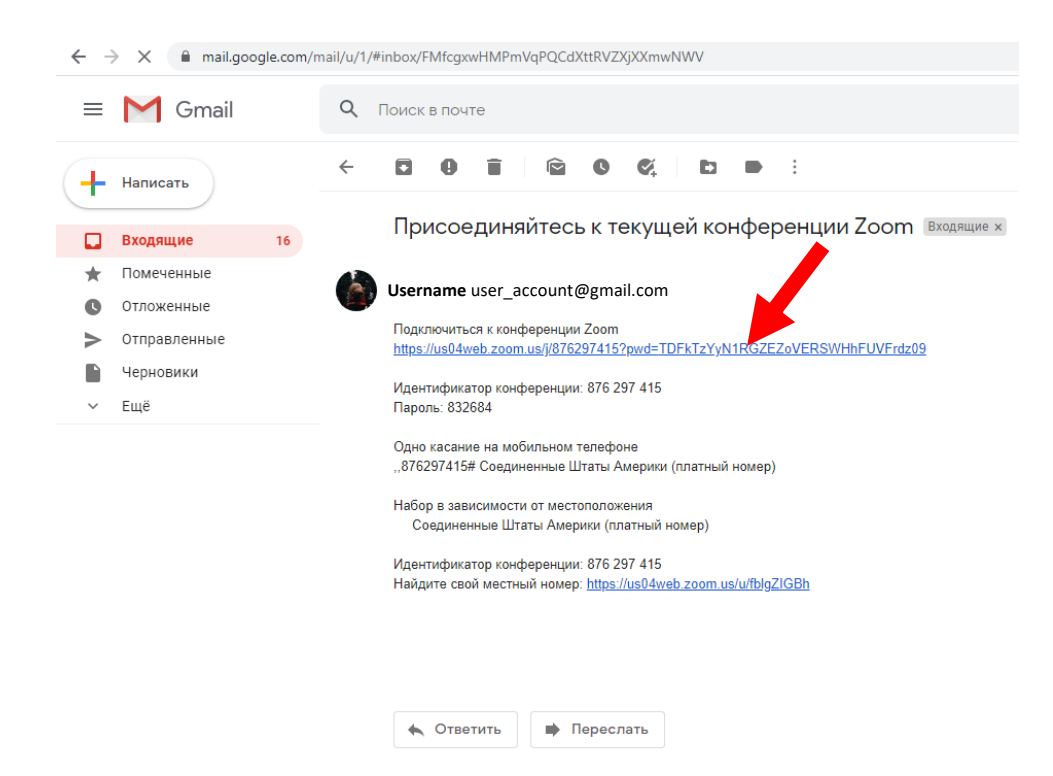

Після переходу з посиланням буде відчинено нову вкладку, що міститиме push-повідомлення, в якому

буде запропоновано **відкрити** конференцію у додатку **Zoom.**

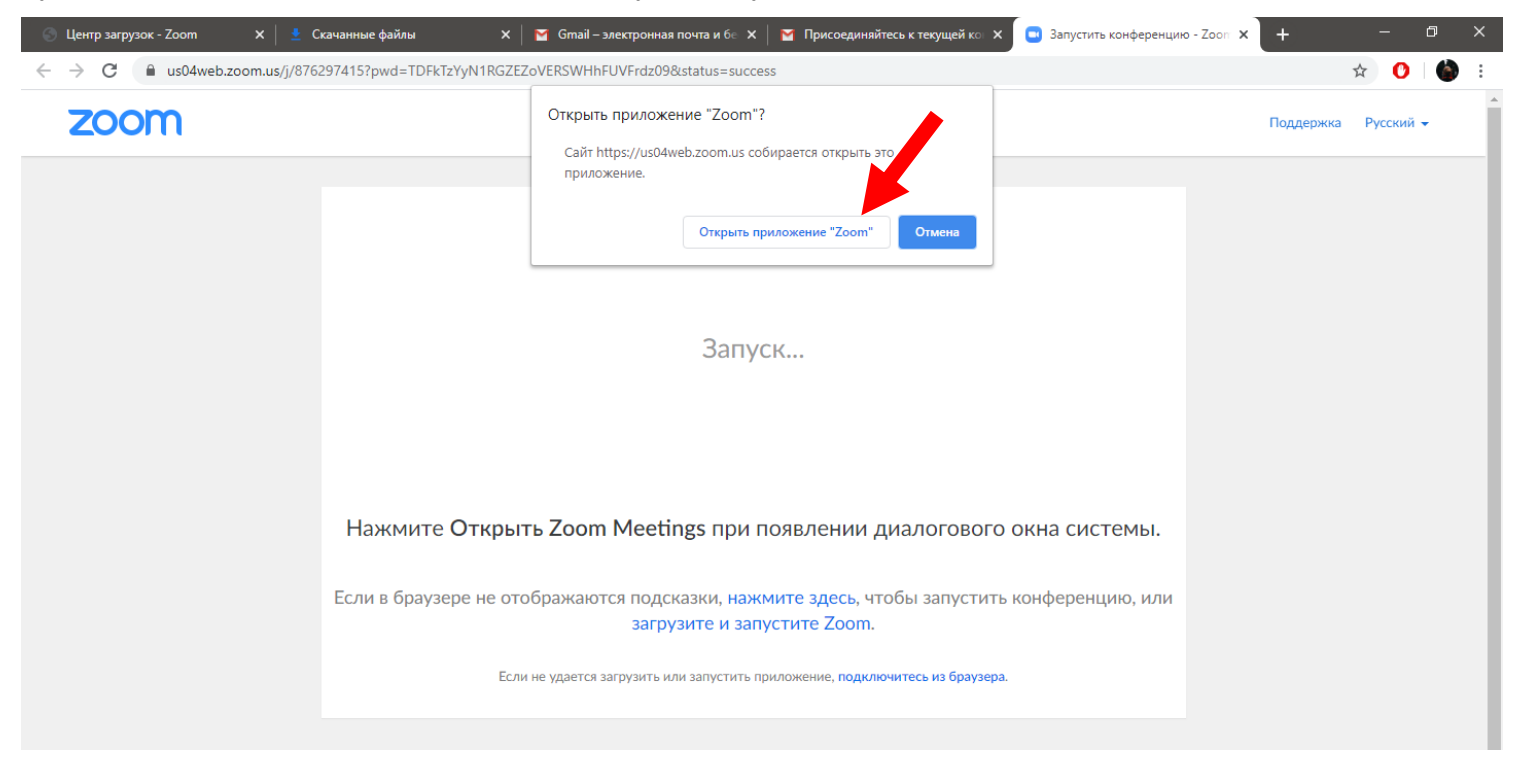